## **Beantragung eines erweiterten Führungszeugnisses**

über das [Online-Portal des Bundesamts für Justiz](https://www.bundesjustizamt.de/DE/Themen/ZentraleRegister/Fuehrungszeugnis/Fuehrungszeugnis_node.html)

Voraussetzungen:

- Elektronischer Personalausweis mit freigeschalteter Online-Ausweisfunktion
- Installierte AusweisApp2 (idealerweise auf kompatiblen Smartphone und als Desktop-Anwendung)
- Anforderungs- und Bestätigungsschreiben der Kirchengemeinde
- Drucker zum Ausdrucken der Eidesstattlichen Versicherung
- Scanner oder Smartphone zum Digitalisieren der Dokumente

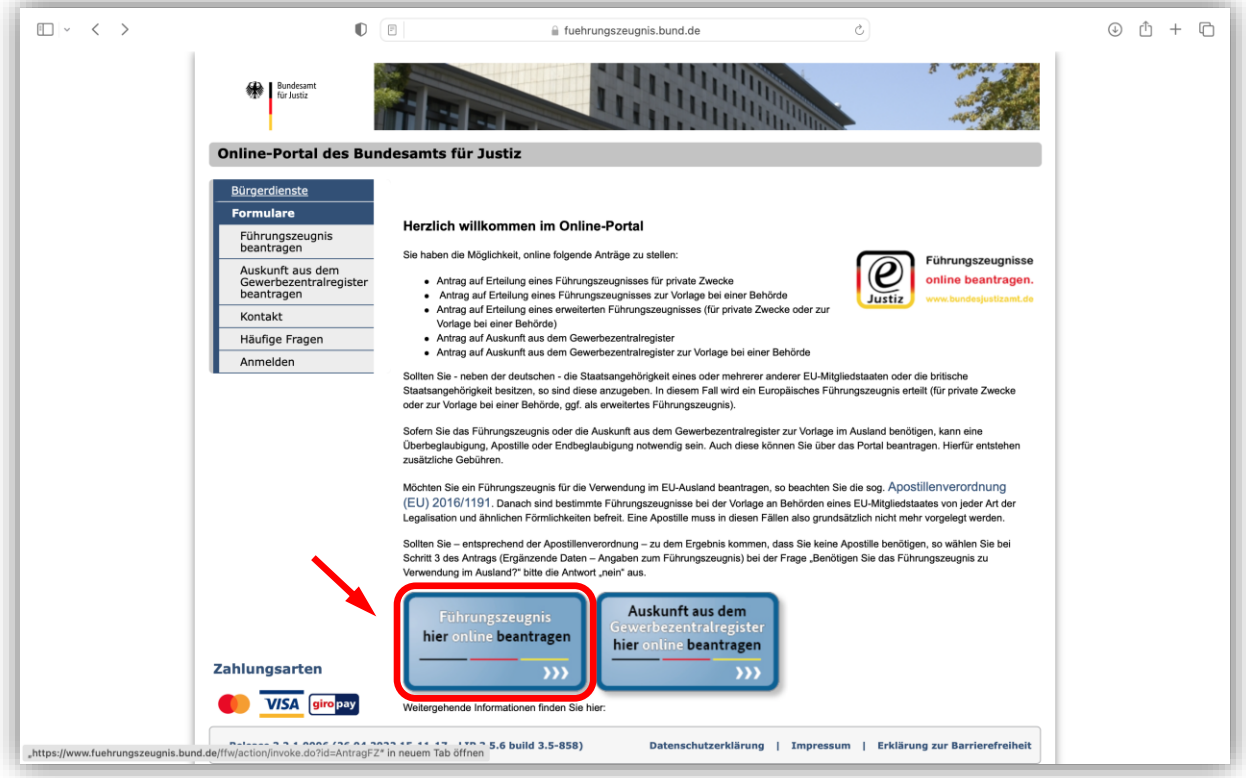

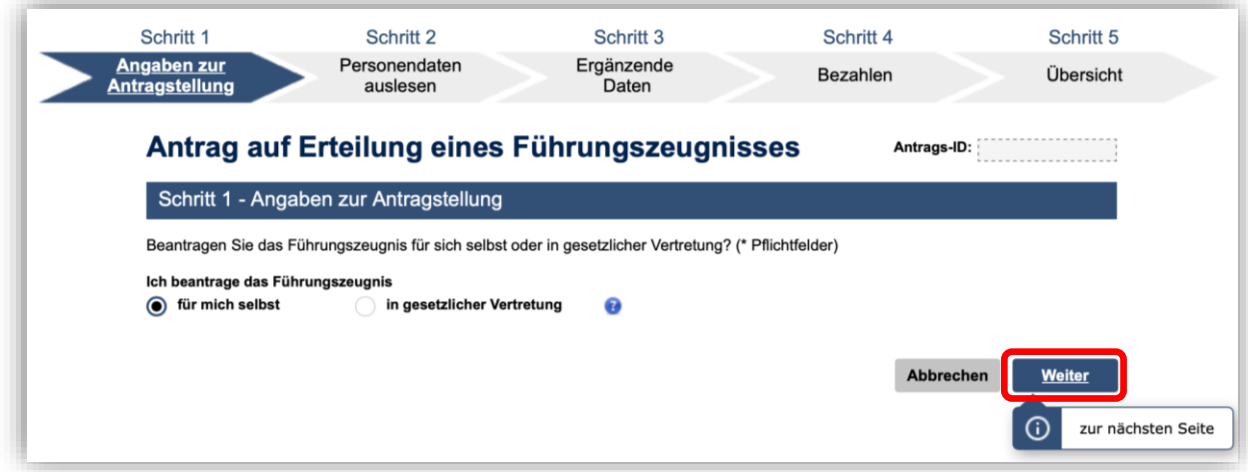

Schritt 2 - Personendaten auslesen Damit die Personendaten ausgelesen werden können, benötigen Sie Ihren elektronischen Personalausweis oder elektronischen<br>Aufenthaltstitel (Ausweisdokument). Die Online-Ausweisfunktion des Ausweisdokuments muss freigeschalt Bitte klicken Sie auf das nachfolgende Symbol, um die Personendaten auszulesen.  $\circ$ **1.** Daten der Antrag stellenden Person Es werden die personlichen Daten angezeigt, die aus Ihrem Ausweisdokument ausgelesen wurden. Bitte überprüfen Sie die Daten, da diese im Führungszeugnis erscheinen. Falls eine Angabe unrichtig ist, sollten Sie den Vorgang abbrechen und die auf dem Ausweisdokument<br>gespeicherten Daten bei der zuständigen Behörde prüfen und berichtigen lassen. Geburtsname 2008年 Familienname 25000 Vorname(n) Geburtsdatum Geburtsort **STATISTICS** Staatsangehörigkeit  $\mathsf D$ . . . . . **Straße und Hausnummer** 232323 Postleitzahl Ort Land PETERSHAGEN 32469 Deutschland Hier können Sie Ihren akademischenTitel angeben. **4.**Das unbefugte Führen akademischer Titel ist strafbar.  $\bigcirc$  Dr.  $\bigcirc$  Prof. Dr.  $\bigcirc$  Prof. • Keine Angabe Zurück Abbrechen Weiter

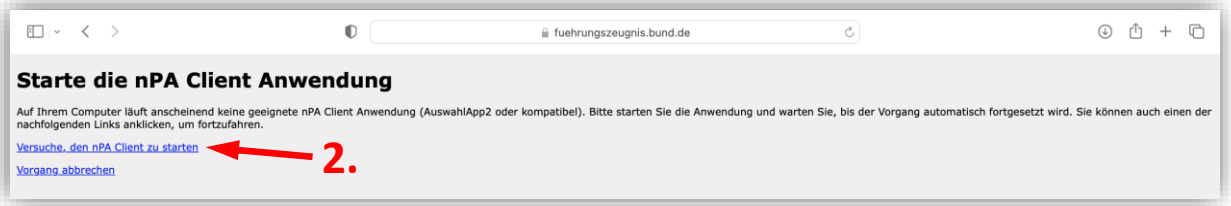

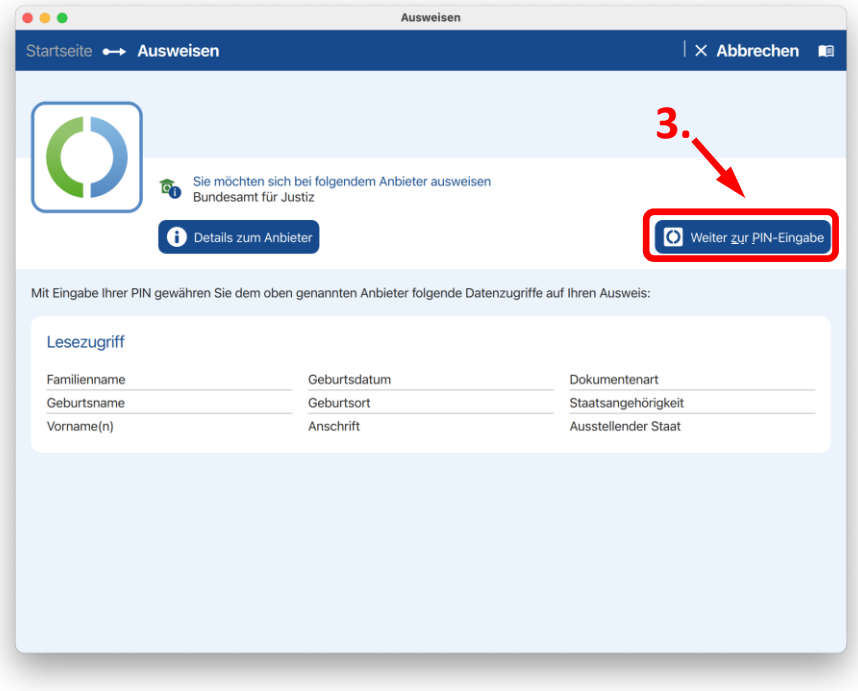

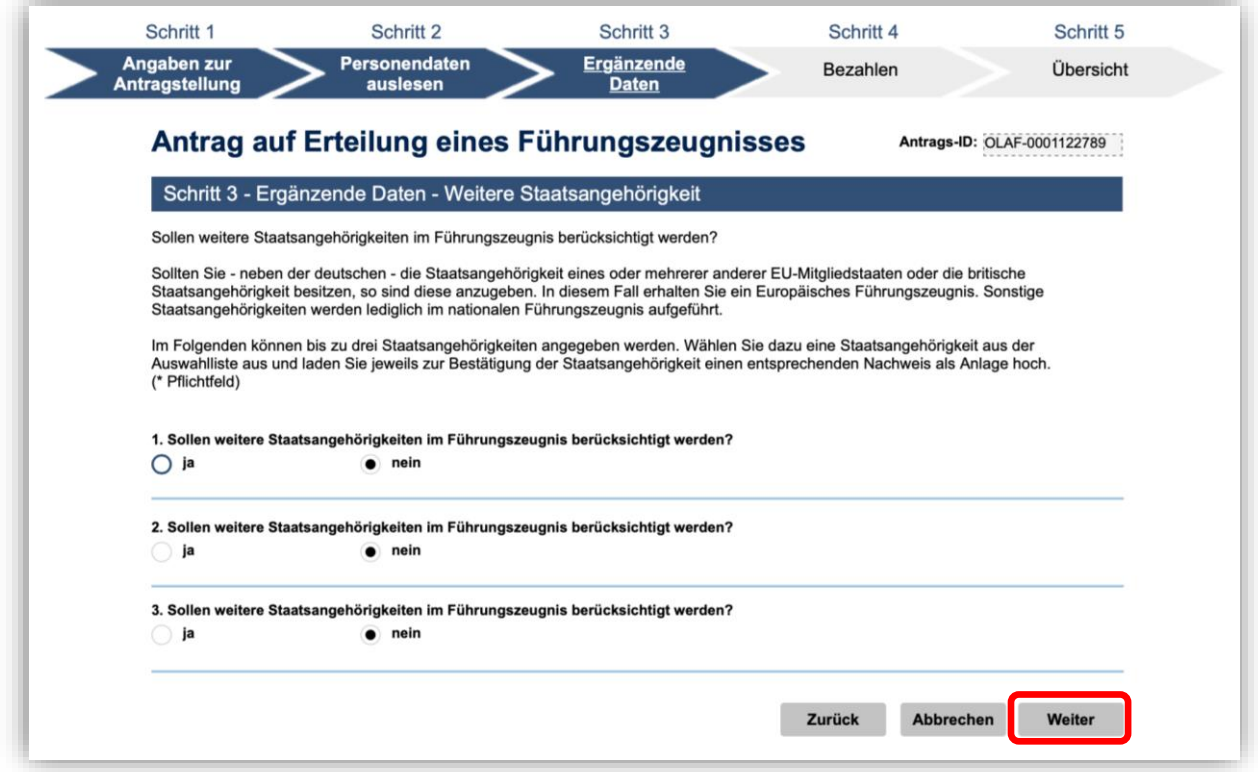

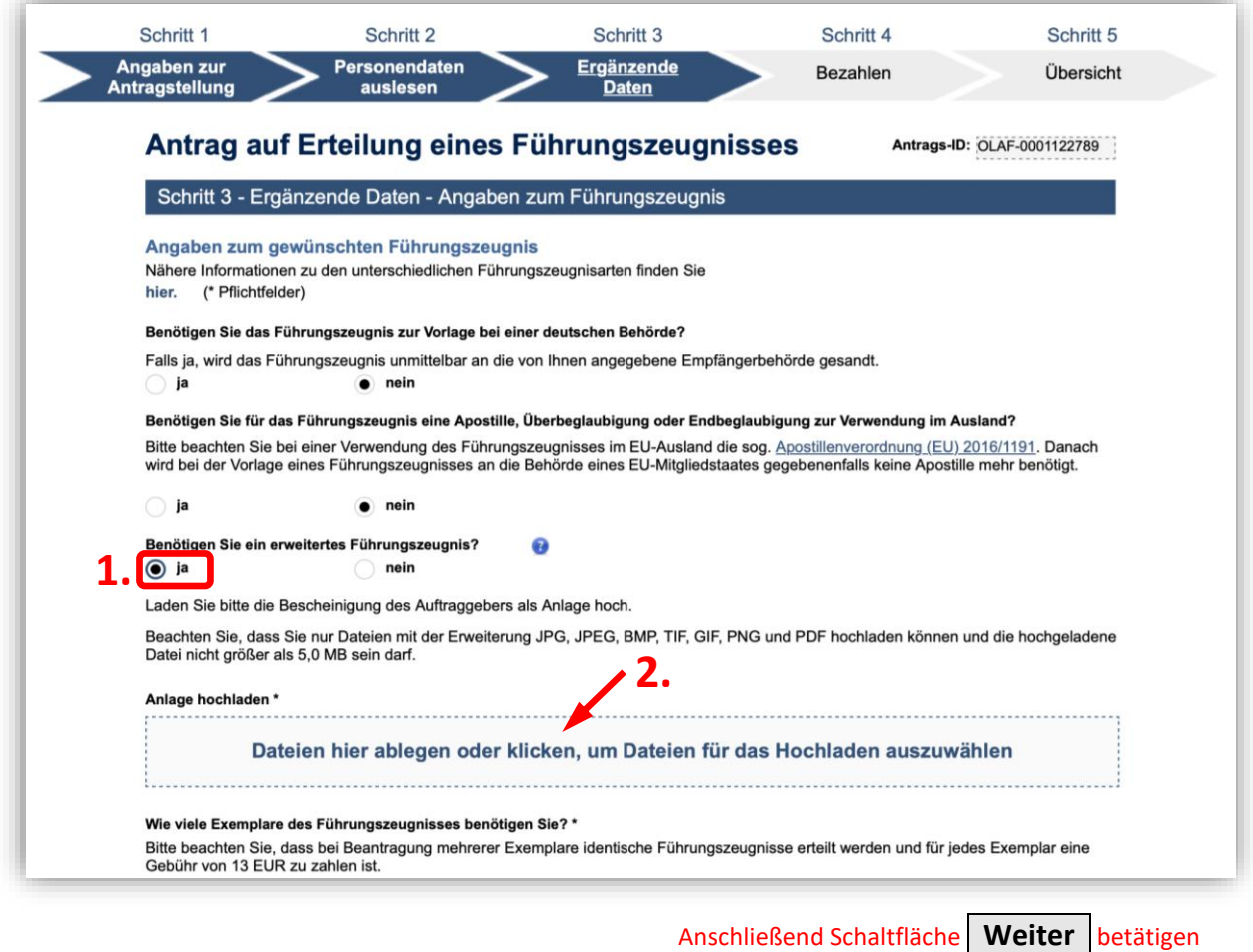

Über die Schaltfläche (**2.**) muss das Anforderungsschreiben/die Bescheinigung der Kirchengemeinde hochgeladen werden.

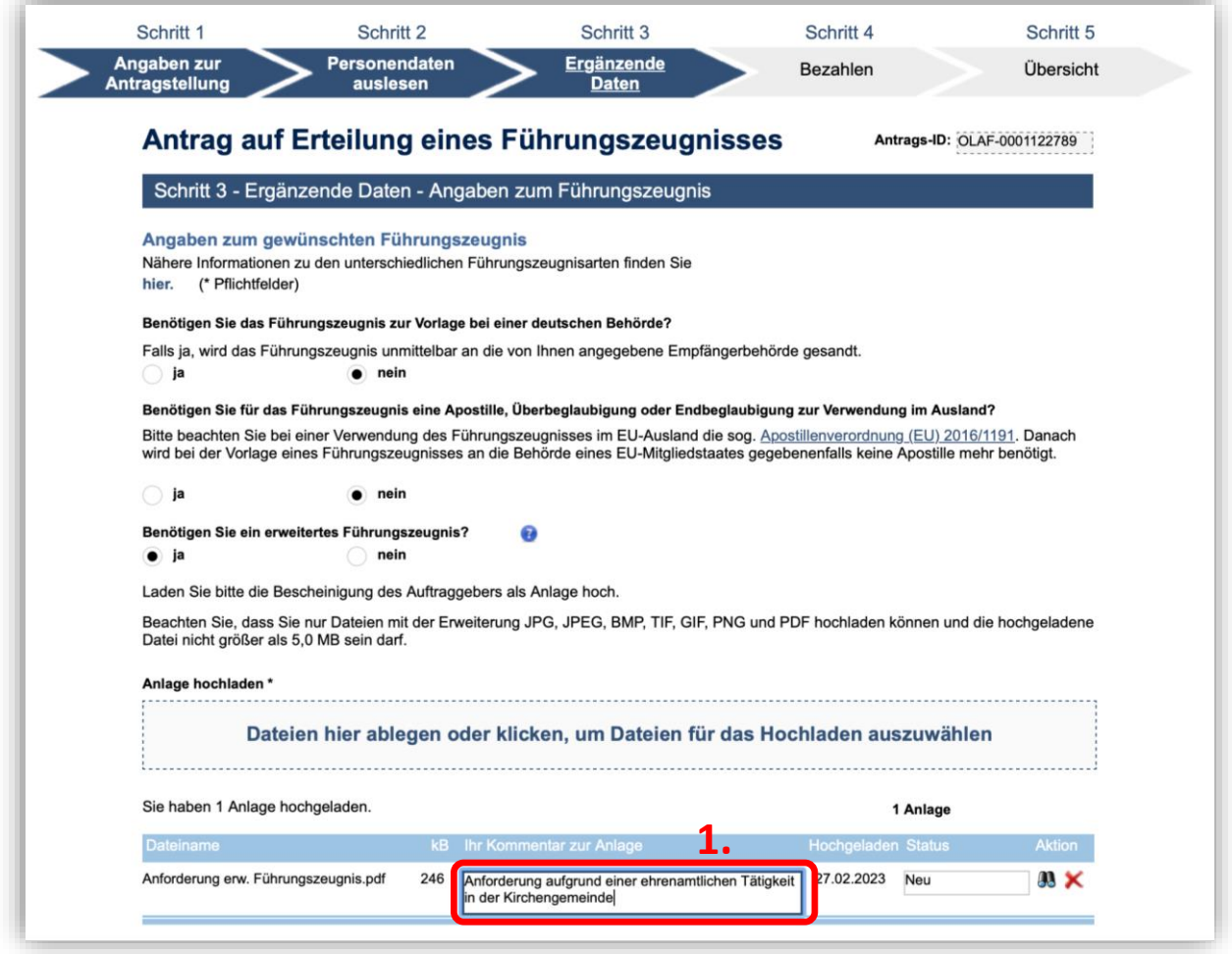

Anschließend Schaltfläche Weiter betätigen

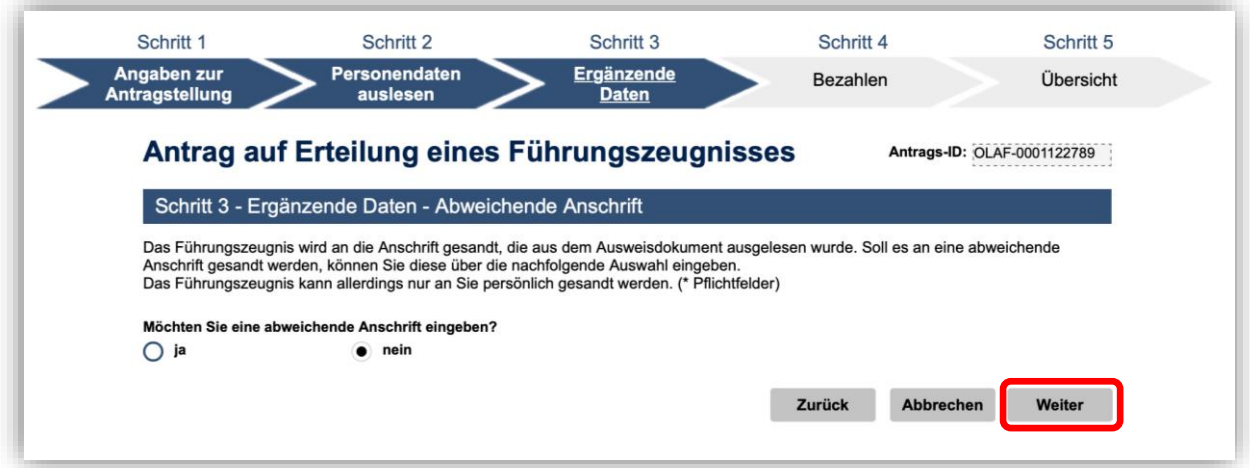

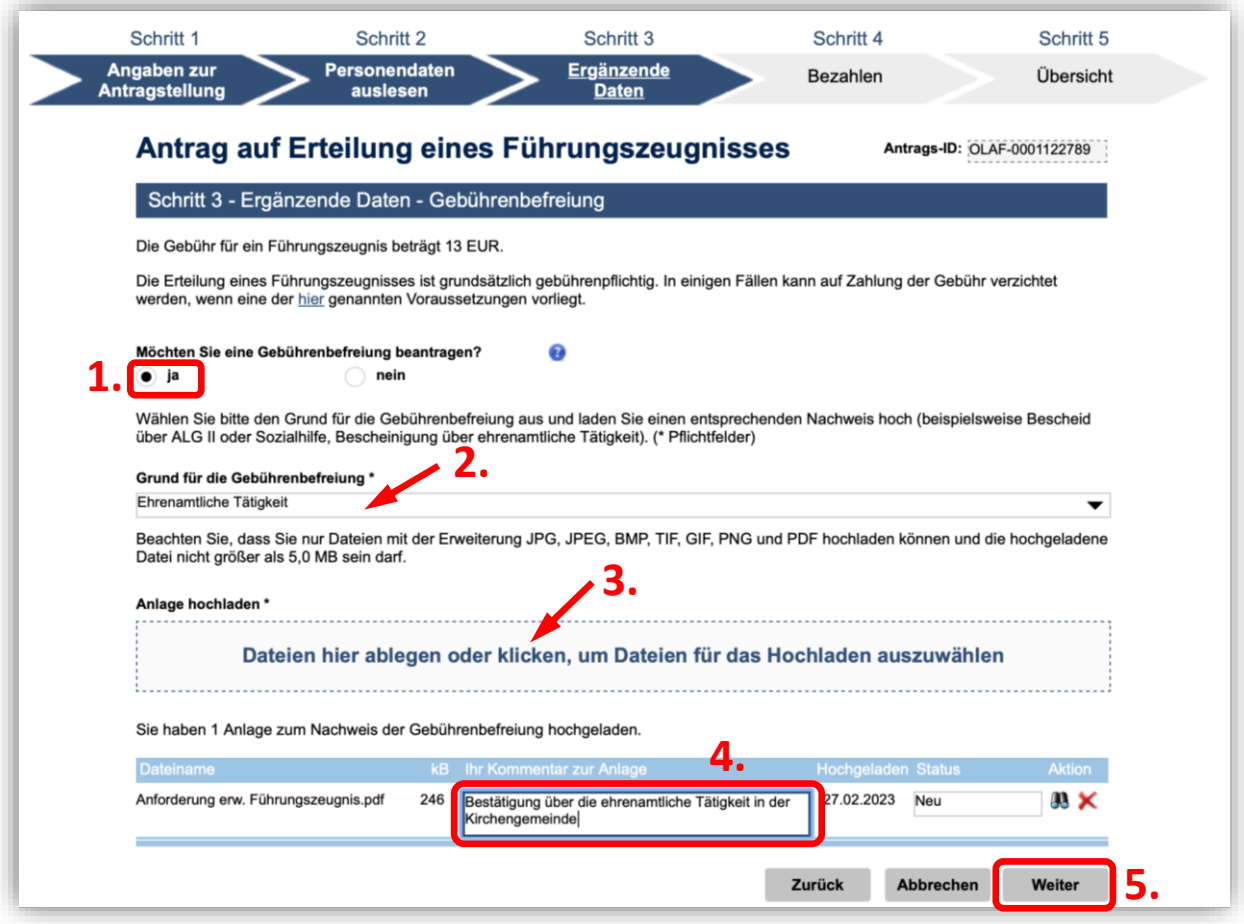

Über die Schaltfläche (**3.**) muss die Bescheinigung der Kirchengemeinde erneut hochgeladen werden.

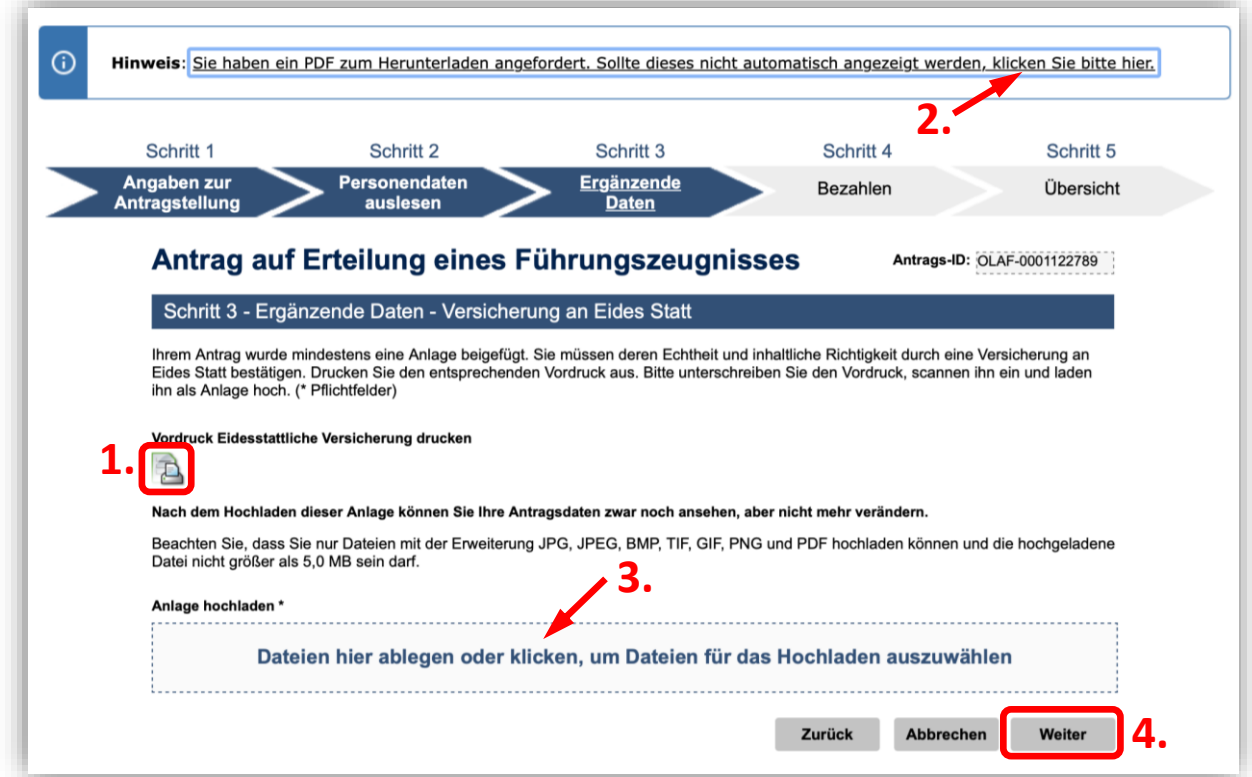

Die Eidesstattliche Versicherung zum Antrag wird über das Drucker-Icon (**1.**) generiert und kann anschließend über den Link (**2.**) im oberen Bereich der Seite heruntergeladen werden. Dieser muss dann ausgedruckt, unterschrieben und eingescannt werden. Die Scan-Datei wird schließlich über die entsprechende Schaltfläche (**3.**) hochgeladen.

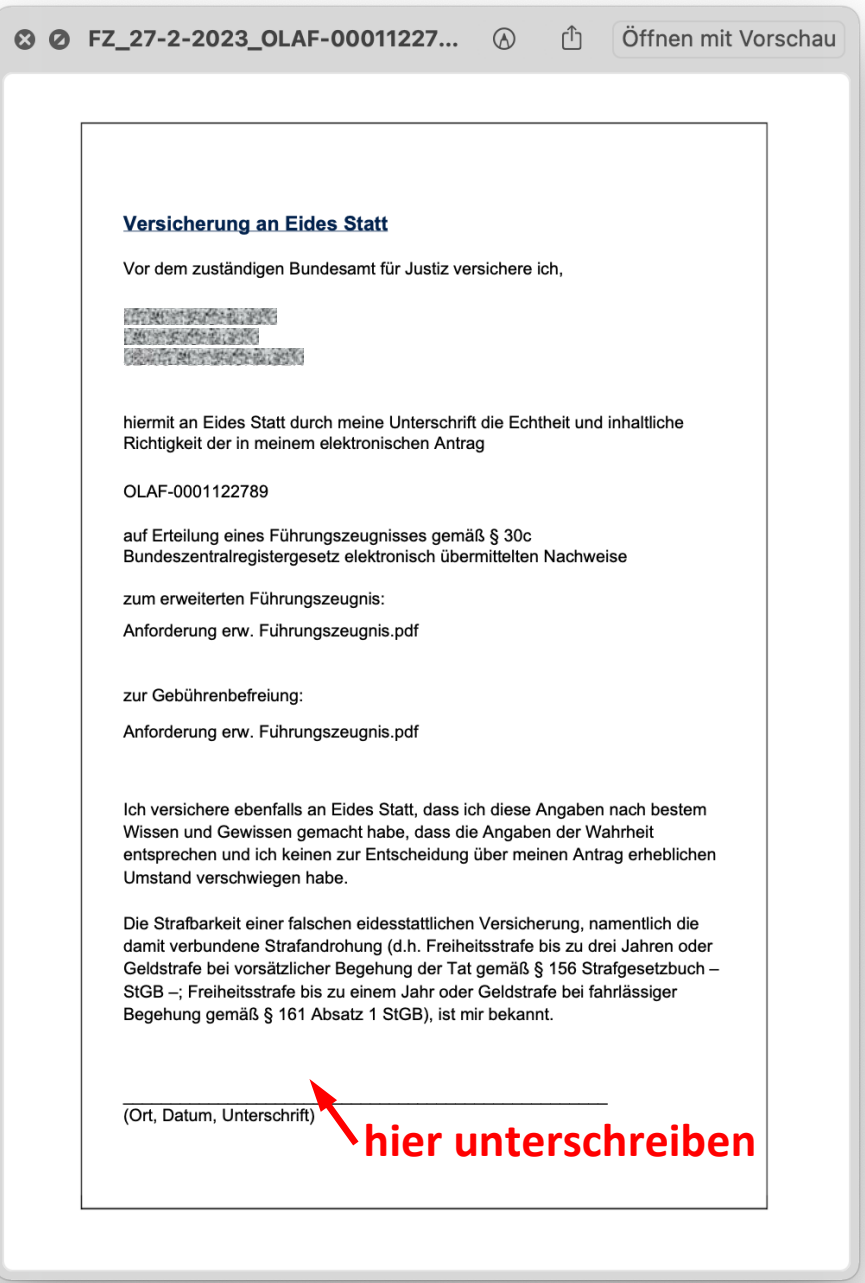

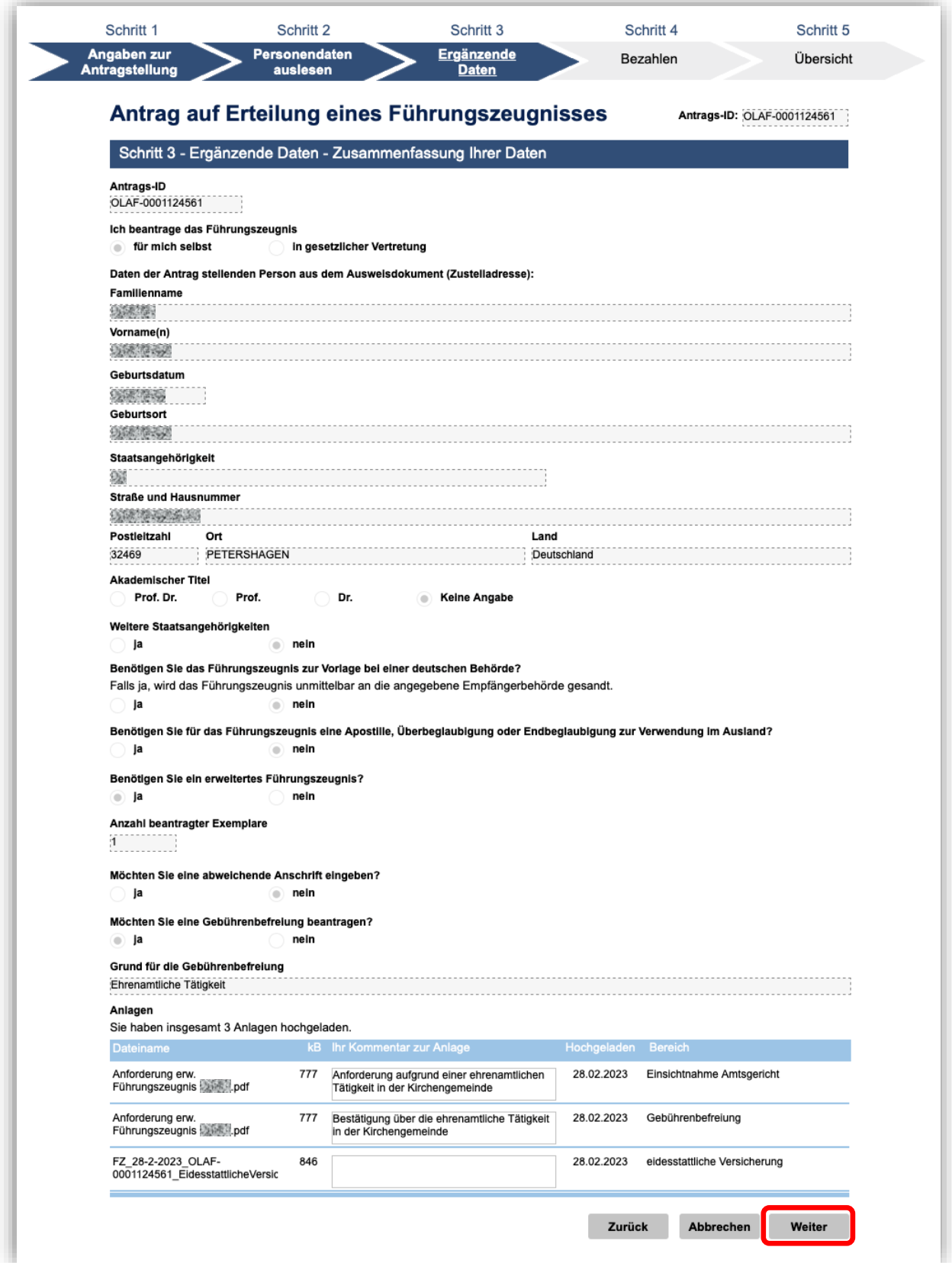

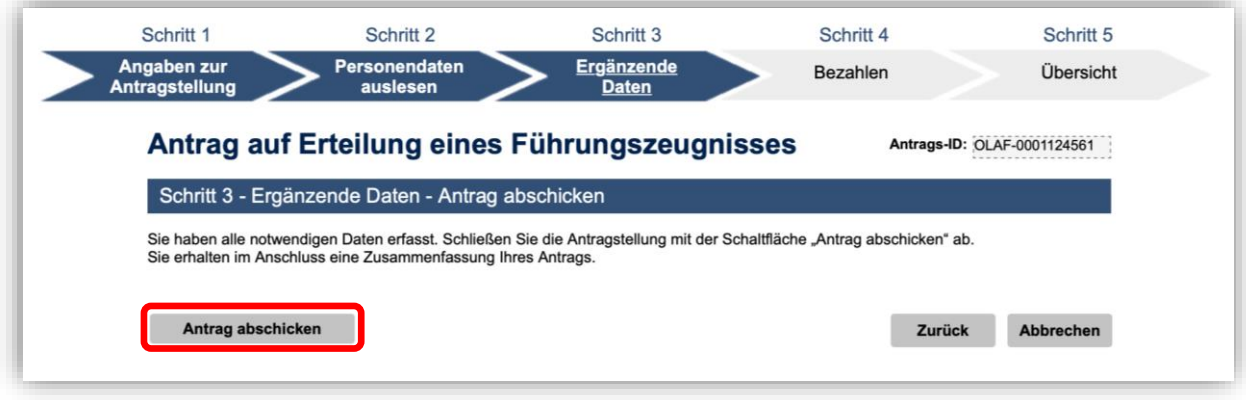

the contract of the contract of the contract of the contract of the contract of the contract of the contract of

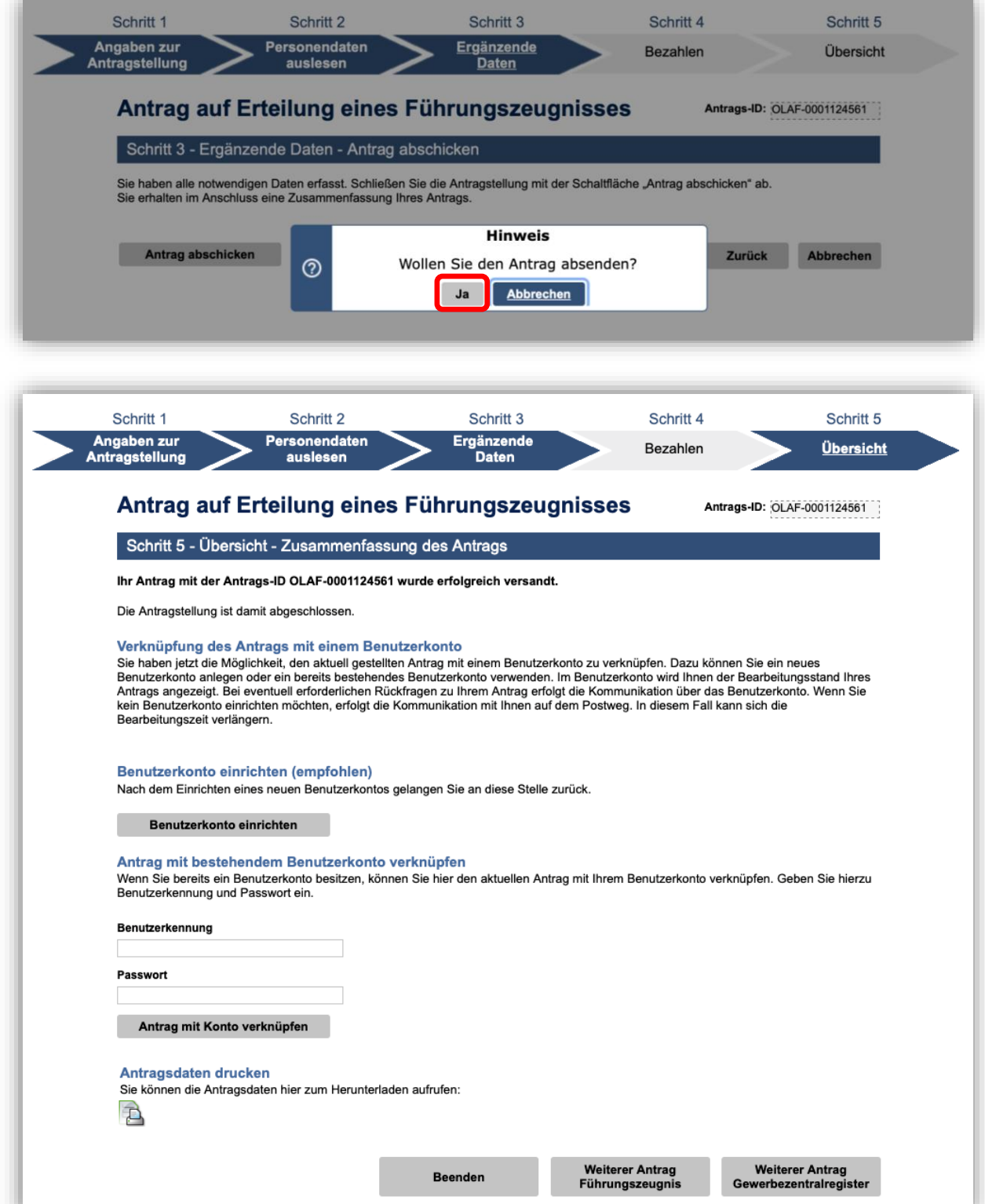